When purchasing another KEW6310 and installing the driver on Windows 2000/XP, installation of disk may be demanded. In such a case, install the driver contained in the KEW PQA MASTER (ver.2.04 or earlier).

\*Label stuck on the case for KEW PQA MASTER shows its version.

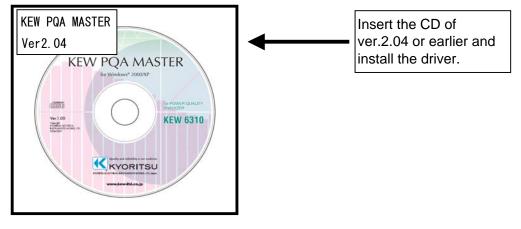

Following window appears when installing the driver contained in the KEW PQA MASTER ver. 2.05 or later. Remove the CD and insert the KEW PQA MASTER ver. 2.04 or earlier, and then click "OK". Please follow below procedures to install the driver.

## When installation of a disk is demanded:

Please follow below instructions to install the driver.

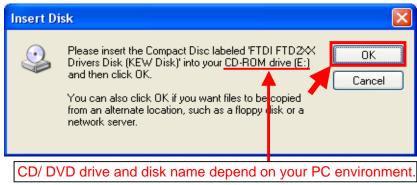

Installation procedure

1) Replace the CD with the KEW PQA MASTER ver.2.04 or earlier one when Insert Disk window appears, and then click "OK".

\* Click "OK" if following message appears after replacing the CDs.

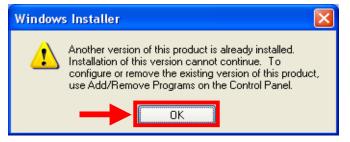

2) Then click "Yes" when following message appears.

| Confirm File Replace                                                     |  |
|--------------------------------------------------------------------------|--|
| Source: e:\driver\FTD2xX.dll.<br>Target: C:\WINDOWS\system32\FTD2xX.dll. |  |
| The target file exists and is newer than the source.                     |  |
| Overwrite the newer file?                                                |  |
| Yes No to All                                                            |  |

## The following window appears.

| Found New Hardware Wizard                                                                                       |                    |
|----------------------------------------------------------------------------------------------------|--------------------|
| Please wait while the wizard installs the software                                                              |                    |
| KEW POWER QUALITY ANALYZER 6310                                                                                 |                    |
| Setting a system restore point and backing up old files in case your system needs to be restored in the future. |                    |
| <                                                                                                    | Back Next > Cancel |

3) Now installation completes. Click "Finish" to finish the installation.

| Found New Hardware Wizard       |                                                      |  |
|---------------------------------|------------------------------------------------------|--|
|                                 | Completing the Found New<br>Hardware Wizard          |  |
|                                 | The wizard has finished installing the software for: |  |
| KEW POWER QUALITY ANALYZER 6310 |                                                      |  |
|                                 | Click Finish to close the wizard.                    |  |
|                                 | < <u>B</u> ack <b>Finish</b> Cancel                  |  |

Windows® is the registered trademark of Microsoft in the United States.